# **Table of Content**

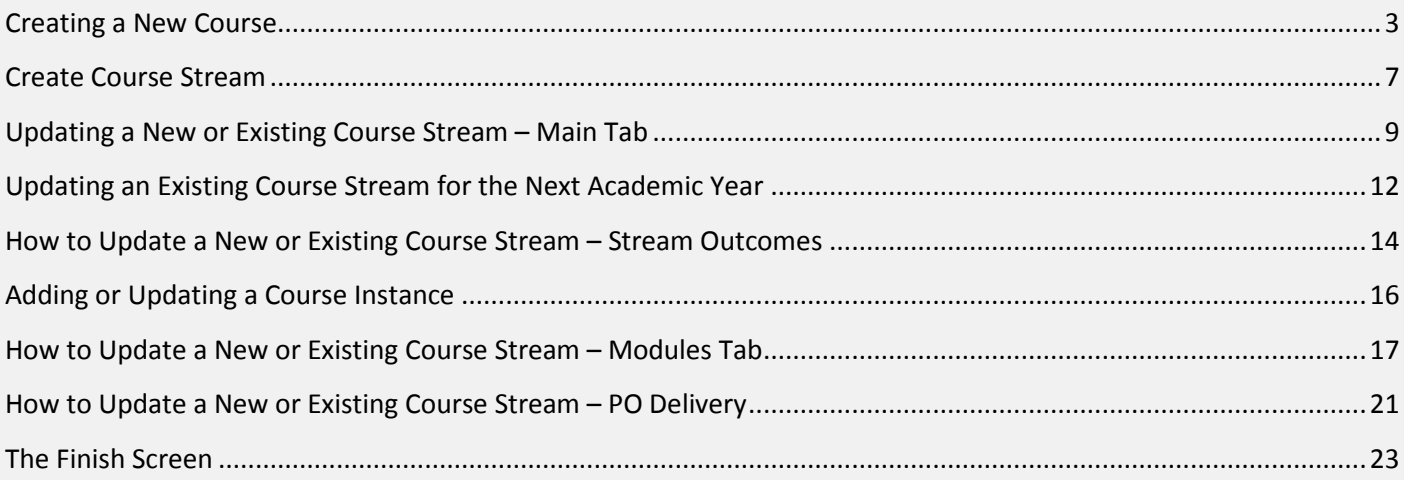

## **Logging into Curriculum Management System**

**Accessing the Curriculum Management System**

- **To access AKARI** click https://nuig.akarisoftware.com/curriculum/
- **Log in using the Federated Access**

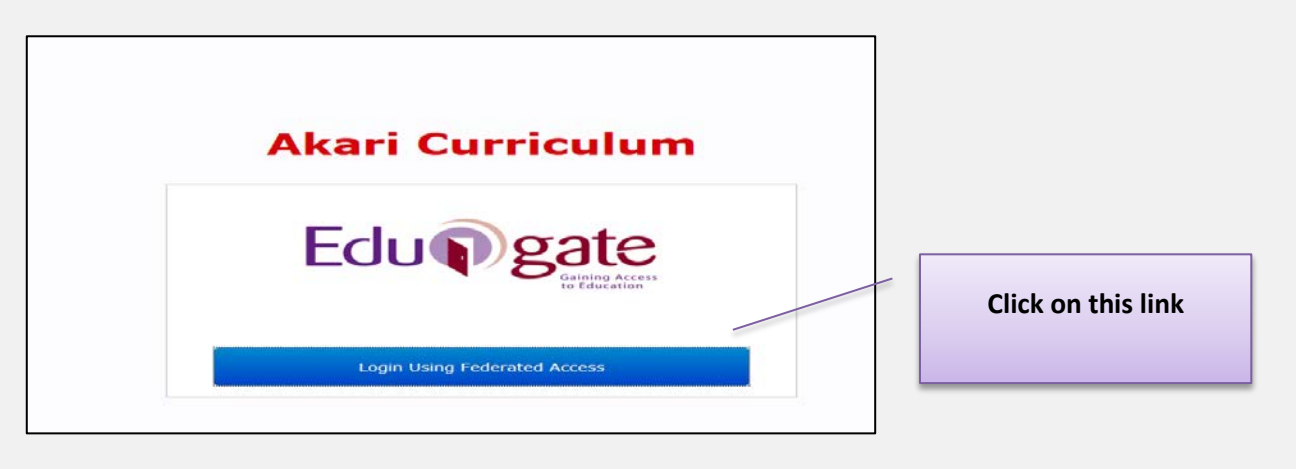

• **Enter Username and Password using staff ID and PC password**

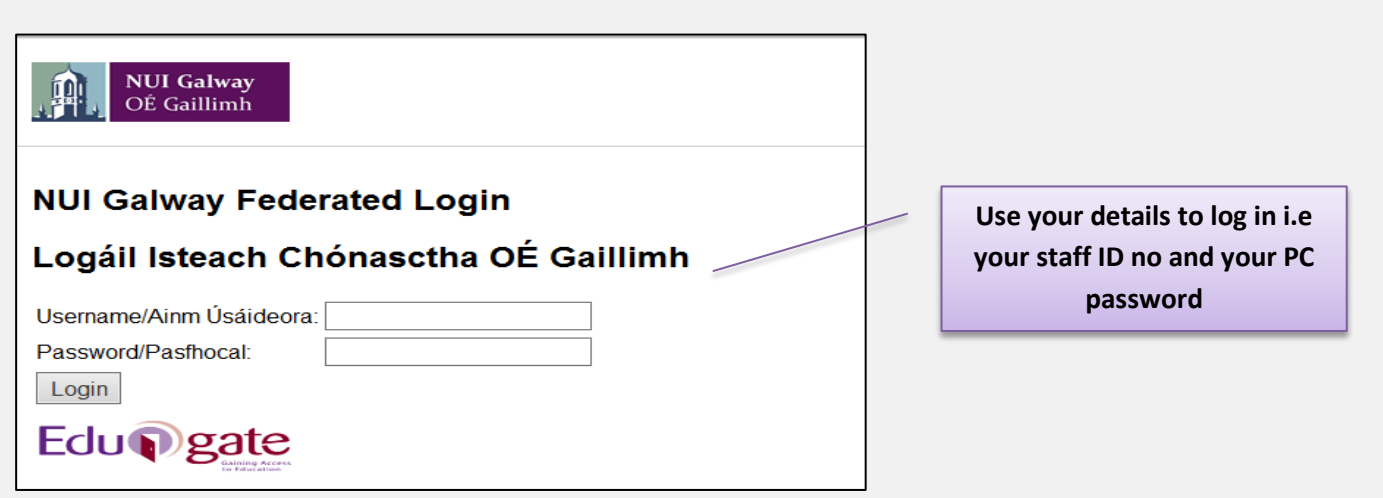

#### **SUPPORT:**

There are three types of support channels for this service depending on the issue/request. However, please visit the Curriculum Management FAQ page before logging a support request.

**Technical Issues:** All Technical issues such as account creation, access to service and performance issues should be directed to the Service Desk.

**Curriculum Issues:** Curriculum/Syllabus support queries, issues and requests should be directed to the Syllabus Team in Academic Records. Please visit the Akari Helpdesk or email Syllabus Team at syllabus@nuigalway.ie.

**CELT:** Issues with adding instructors on blackboard should be directed to CELT

<span id="page-2-0"></span>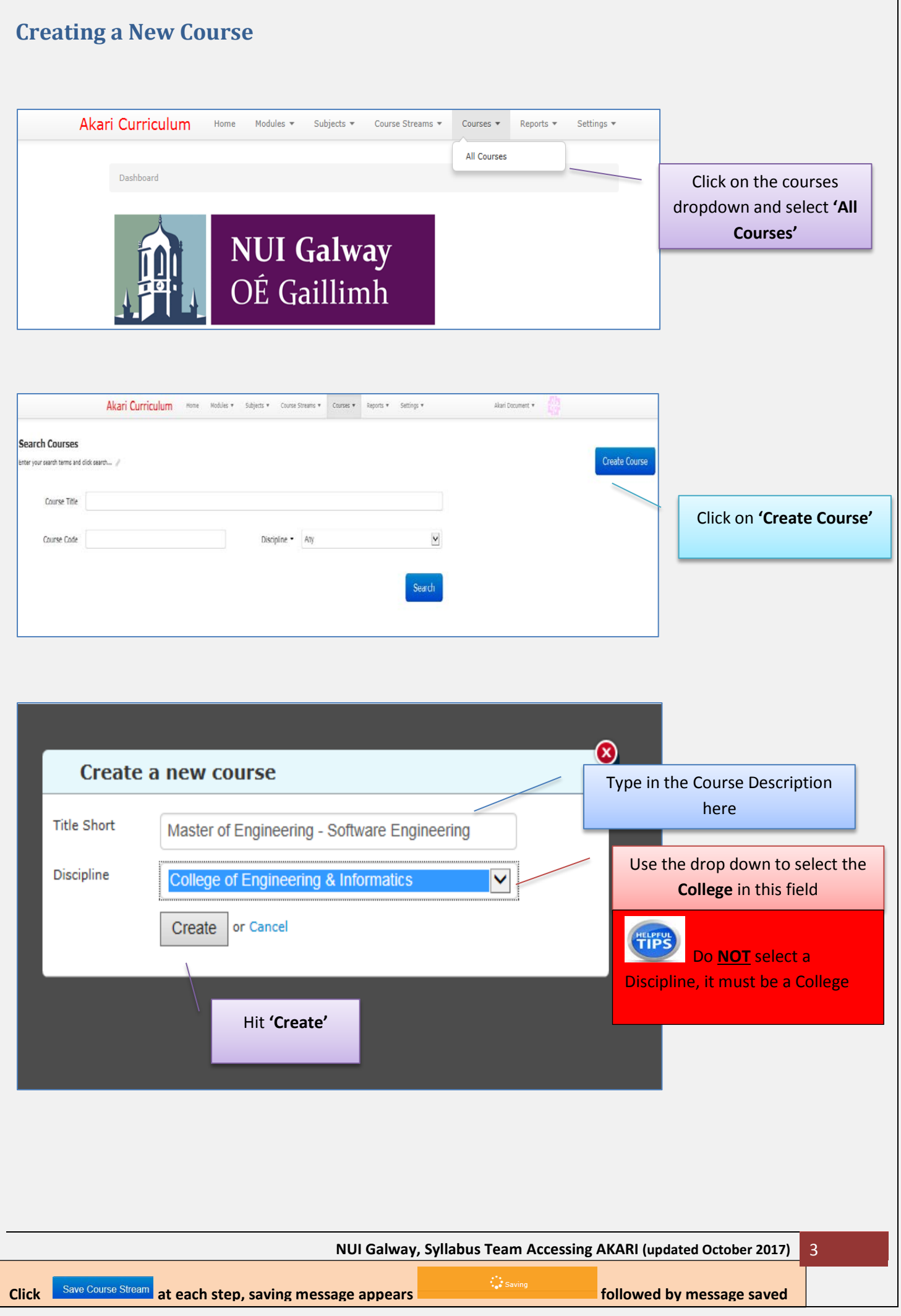

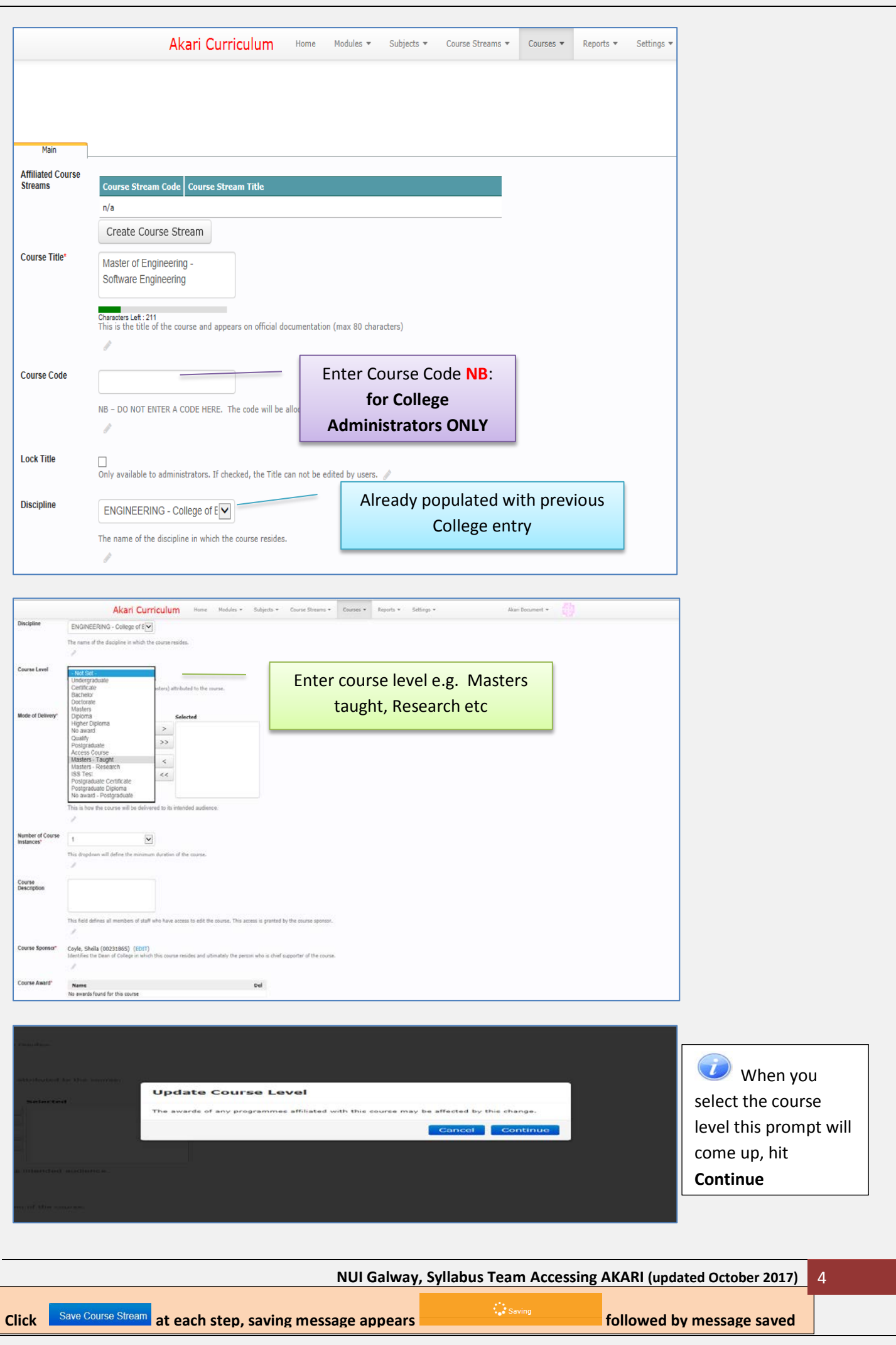

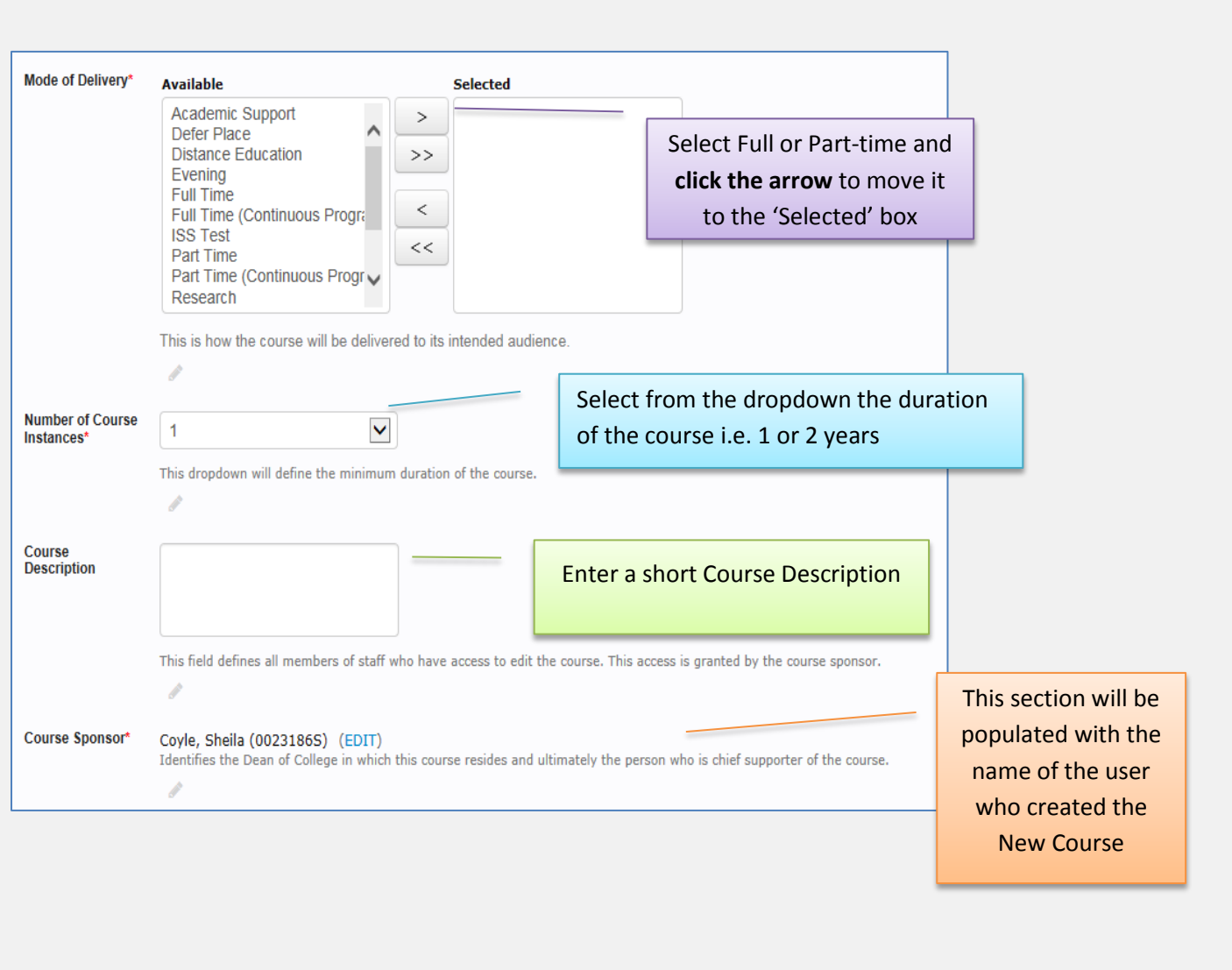

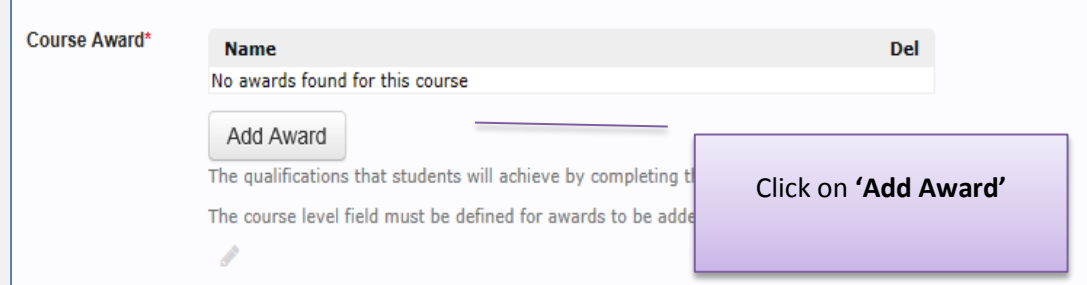

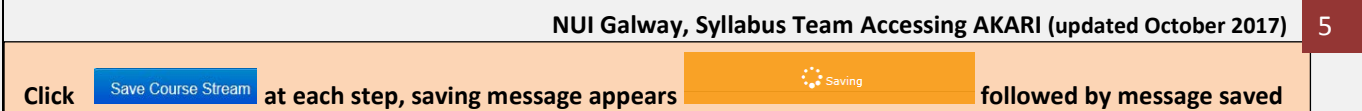

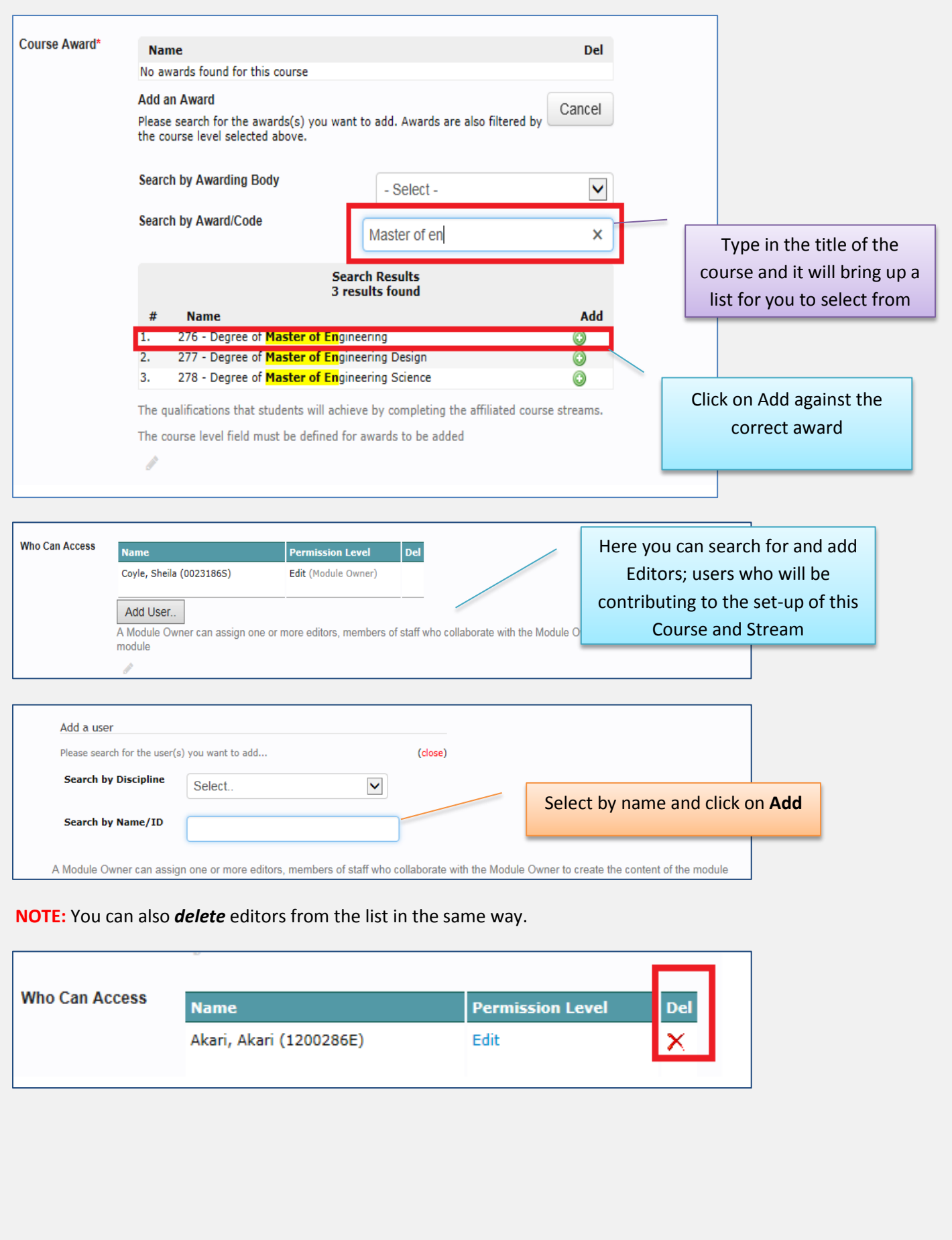

**NUI Galway, Syllabus Team Accessing AKARI (updated October 2017)** 6

## <span id="page-6-0"></span>**Create Course Stream**

## $\bigodot$

- Once you have completed the Course set up the next step is to create a New Course Stream
- A Course Stream is where you add the Course Instance and the Modules

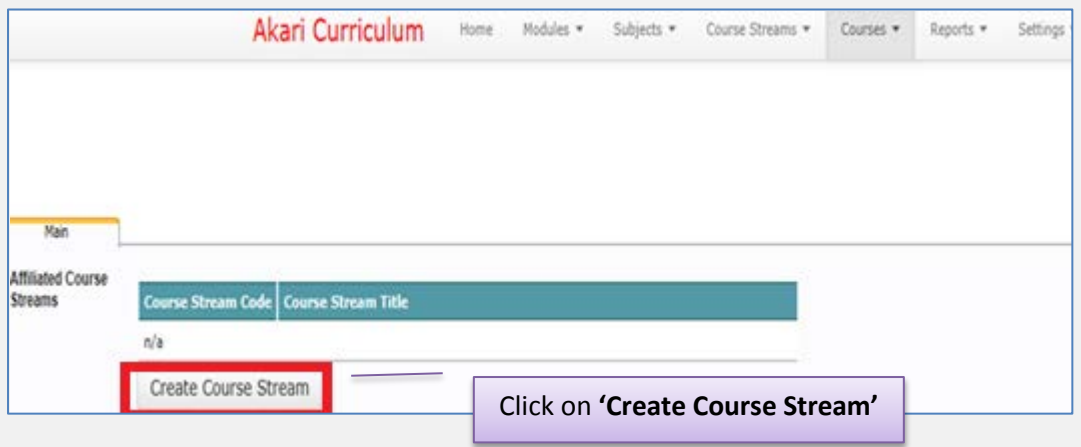

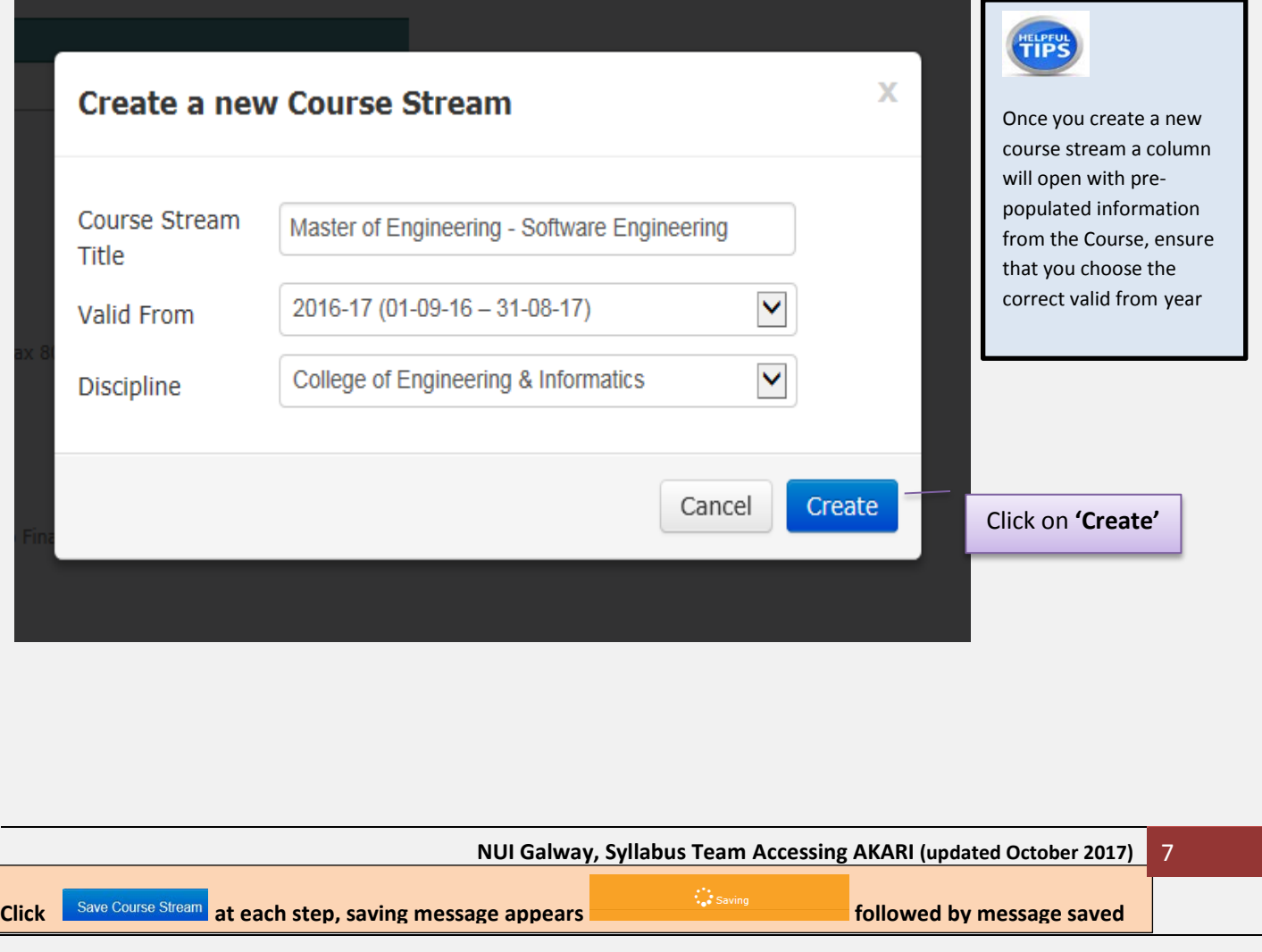

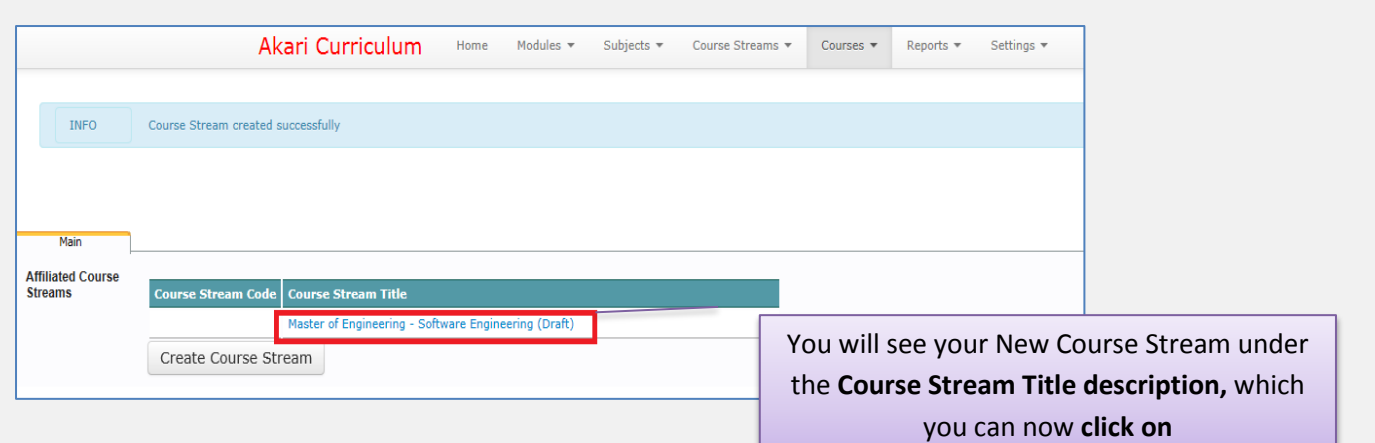

**The New Course Stream main page will appear**

**You can follow the Training Documents on 'Updating a Course Stream' for the next steps**

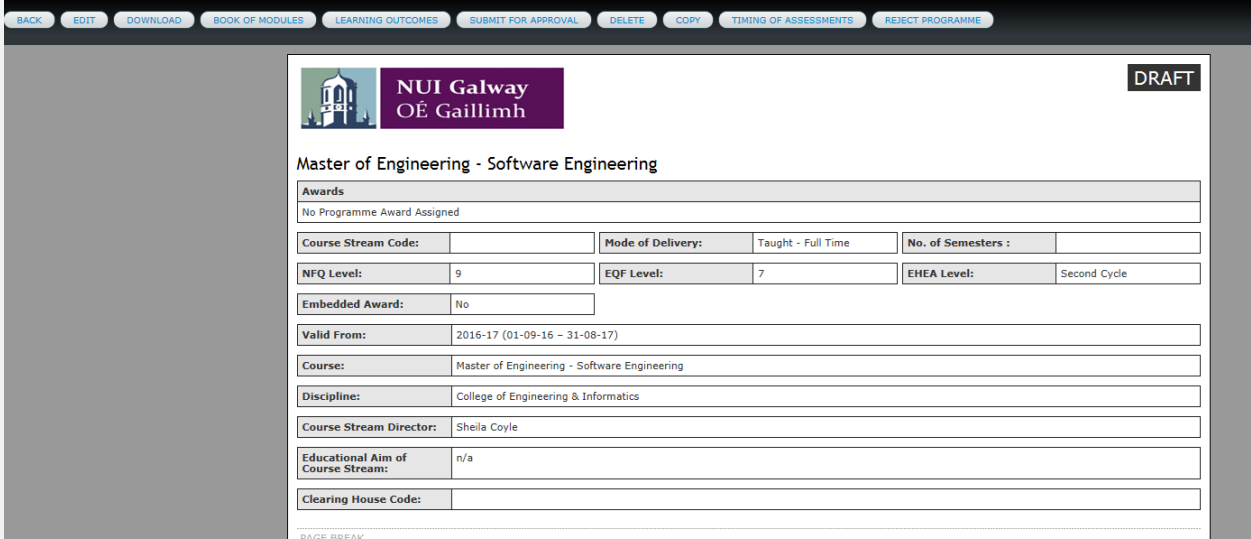

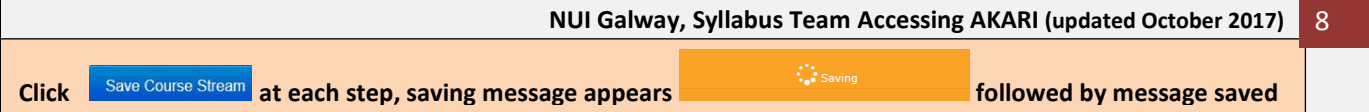

<span id="page-8-0"></span>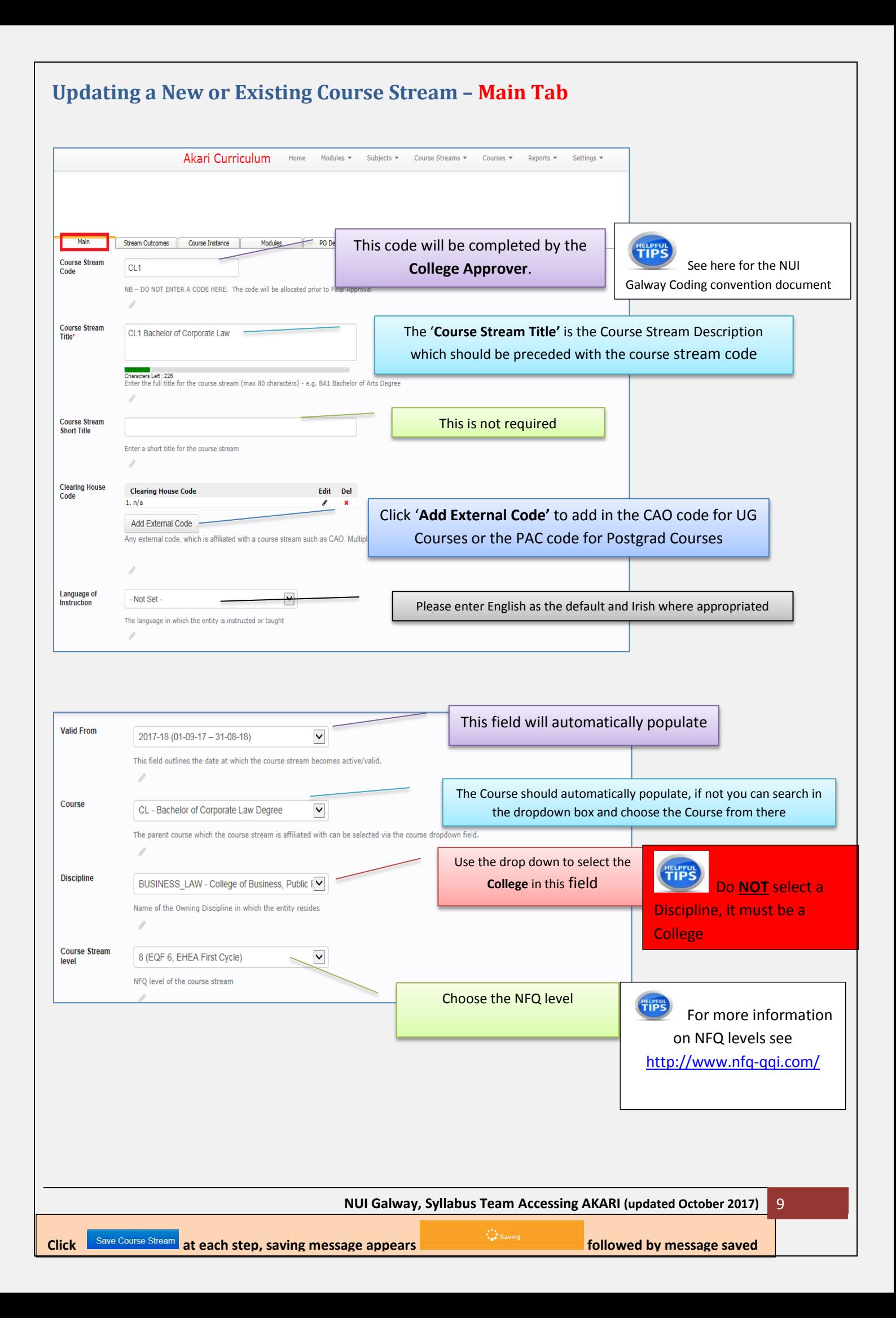

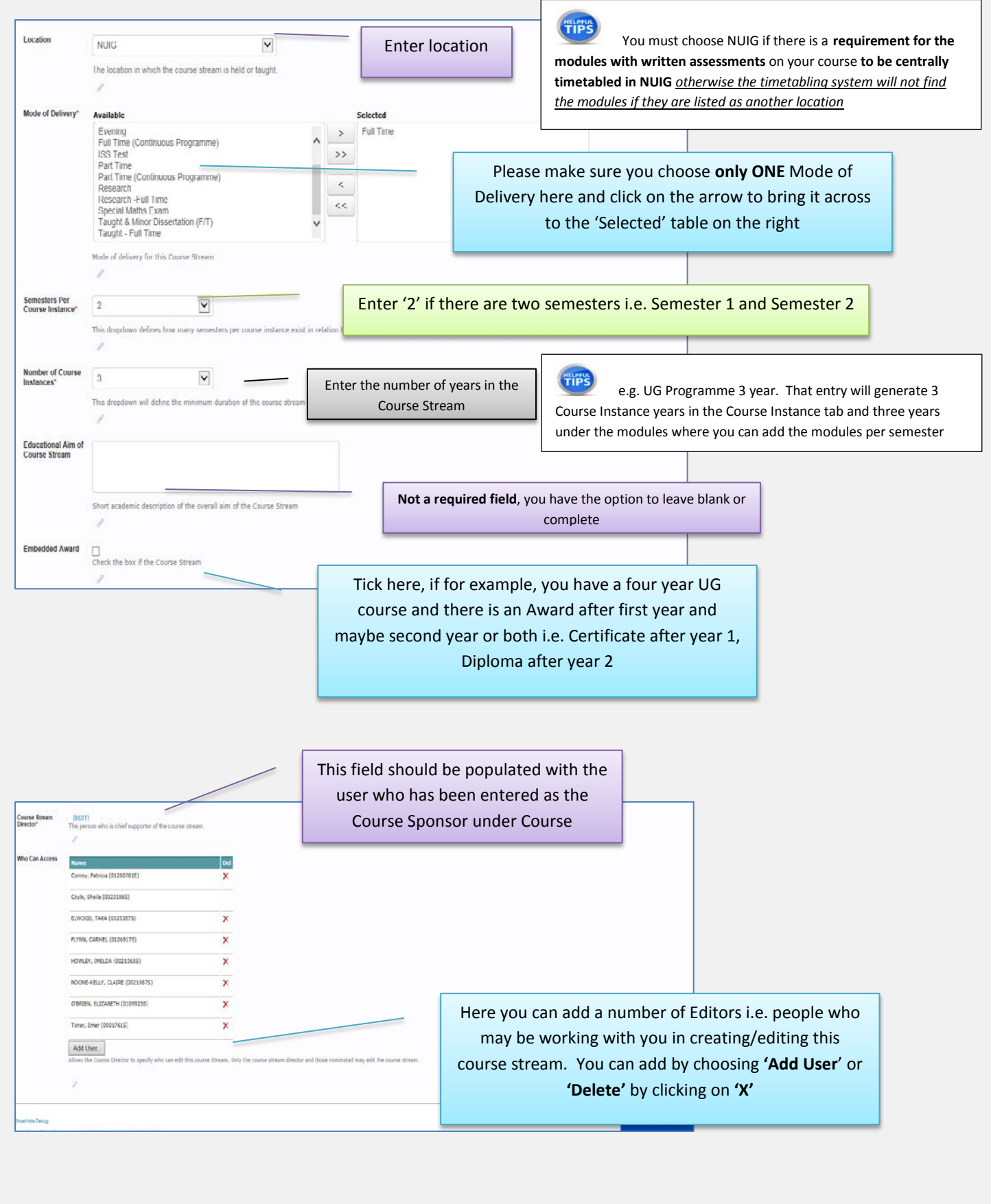

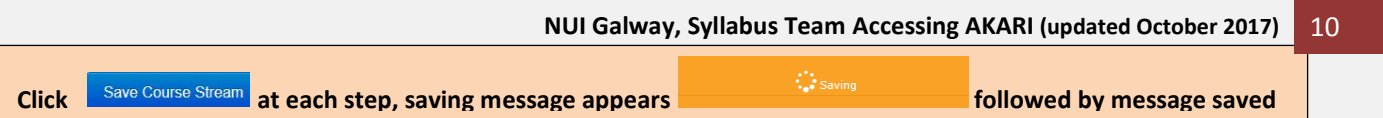

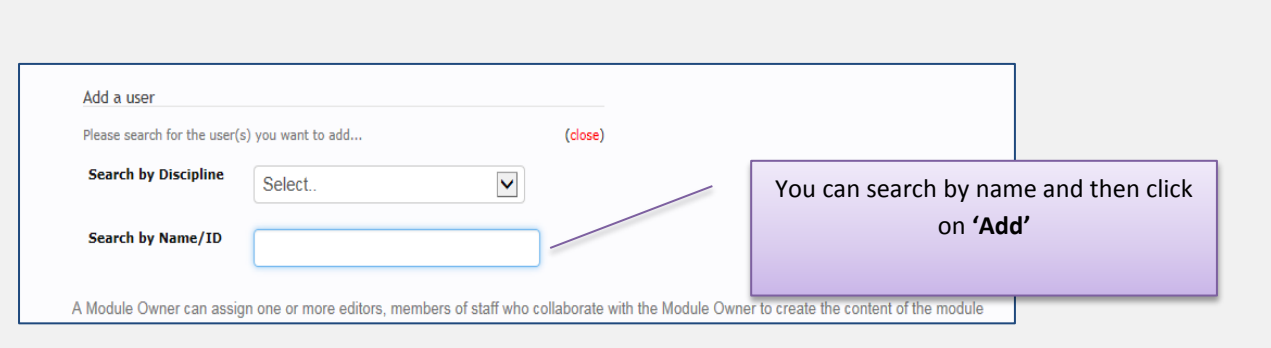

## **NOTE:** You can also *delete* editors from the list in the same way.

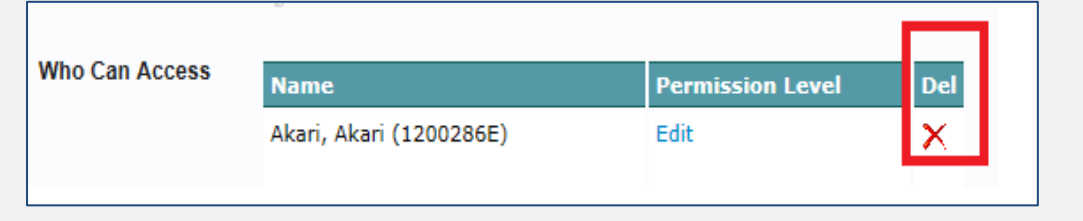

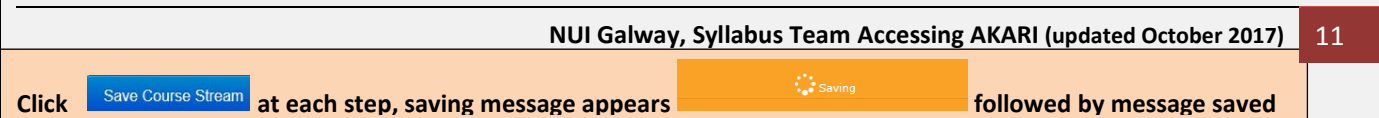

<span id="page-11-0"></span>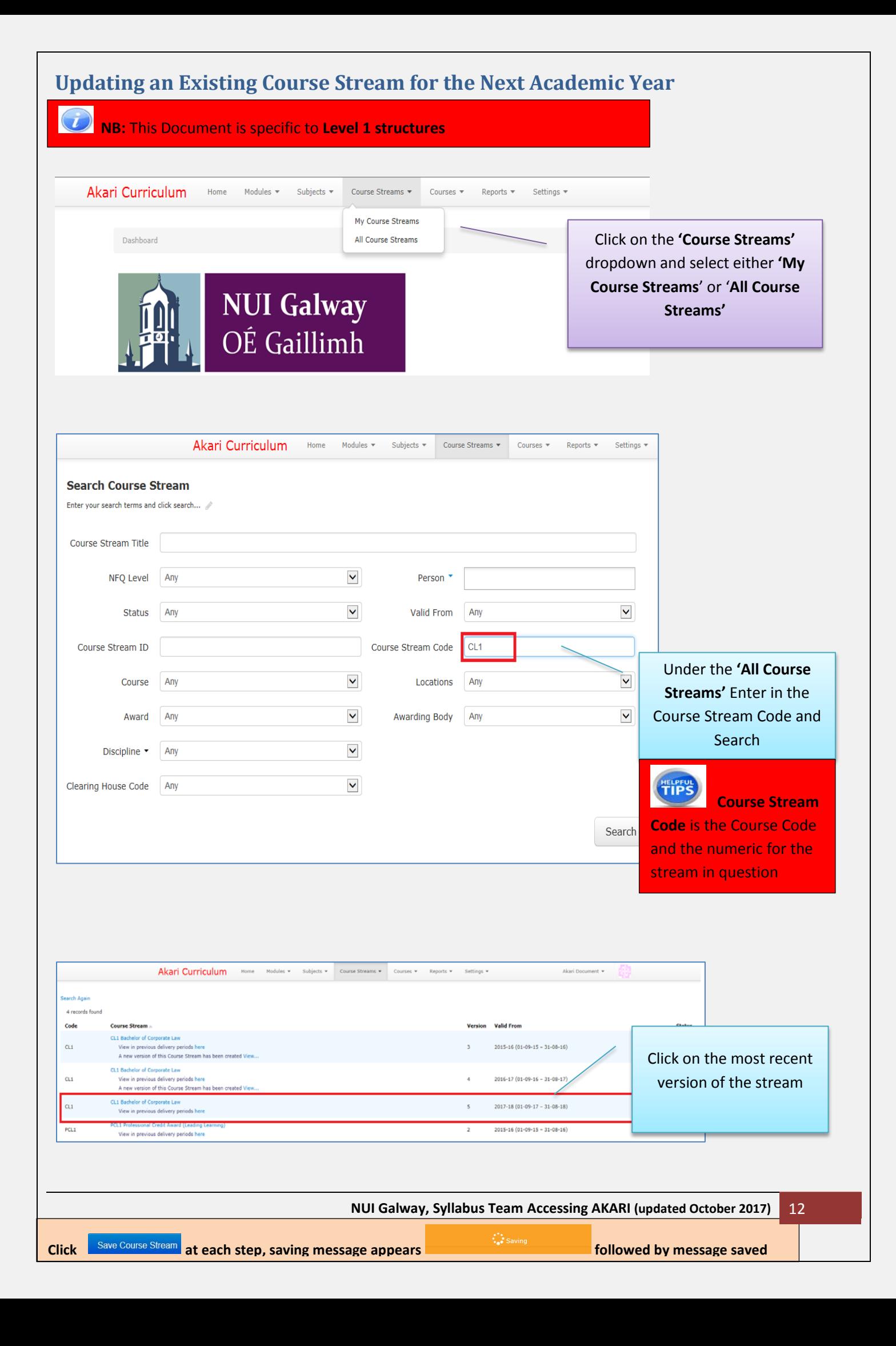

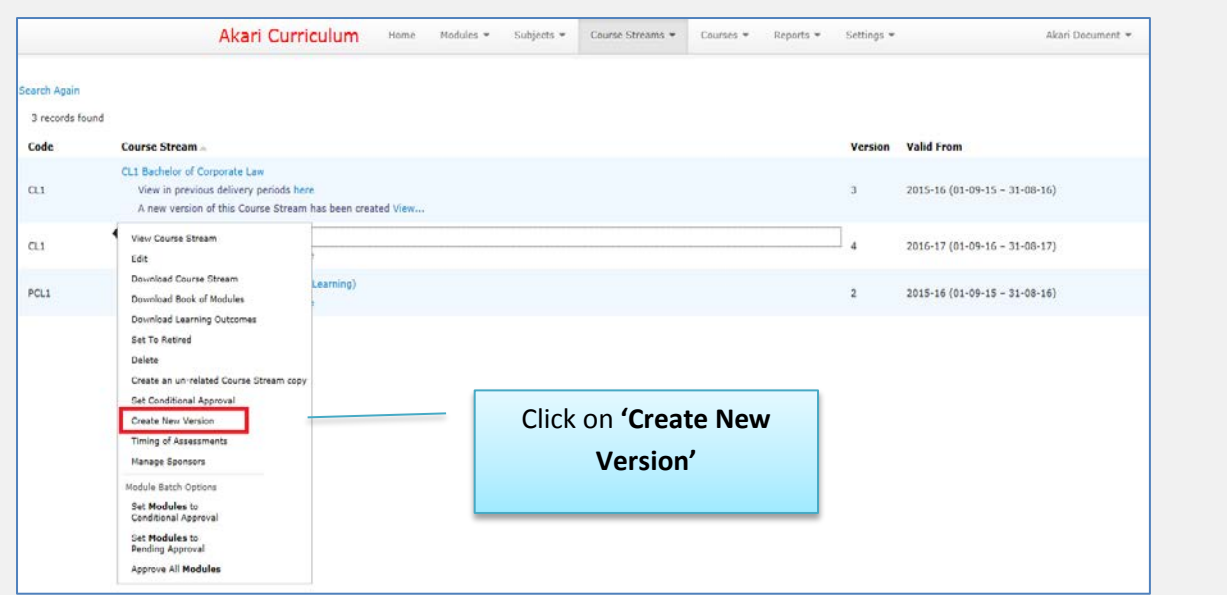

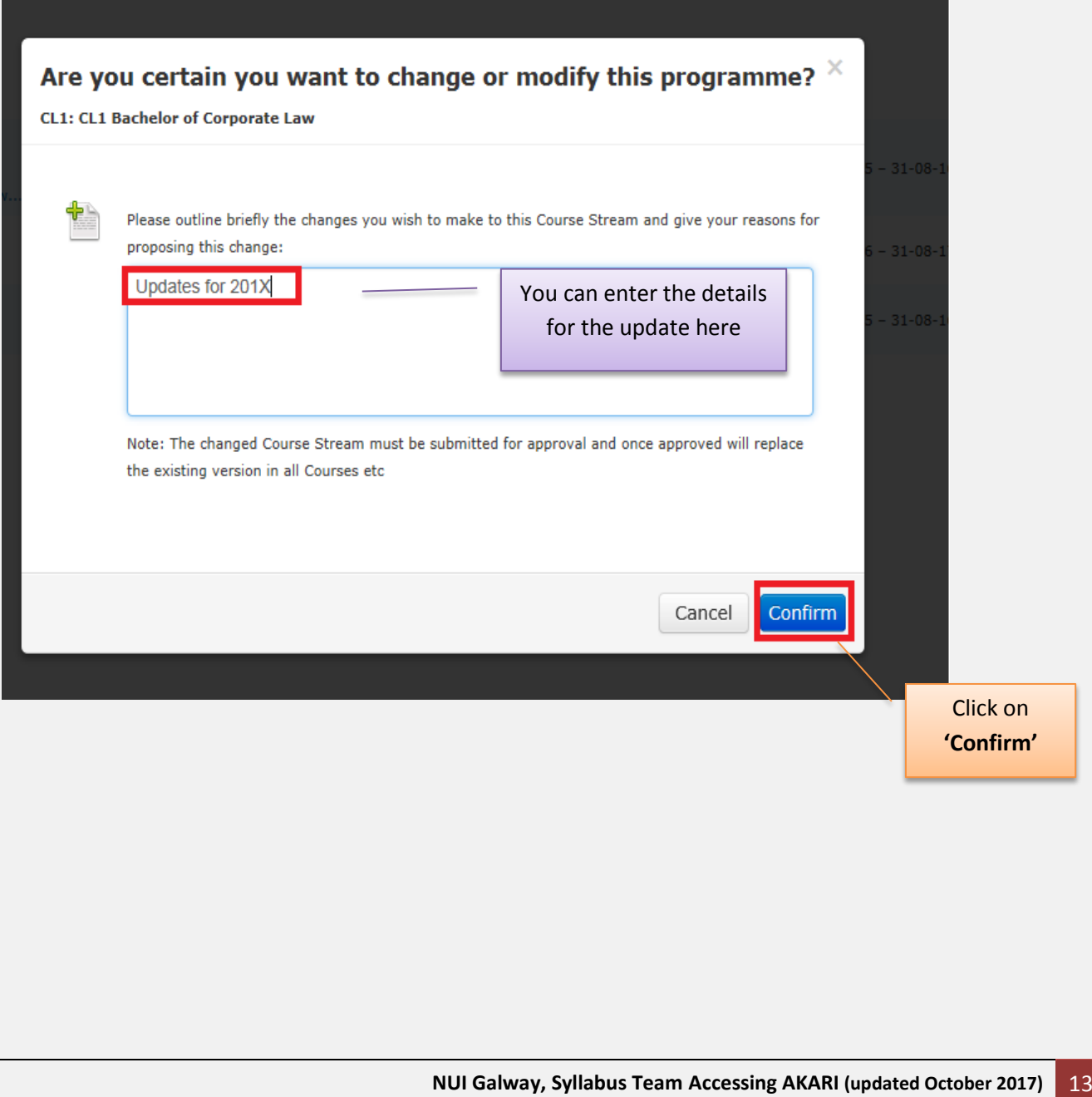

 $\overline{a}$ 

<span id="page-13-0"></span>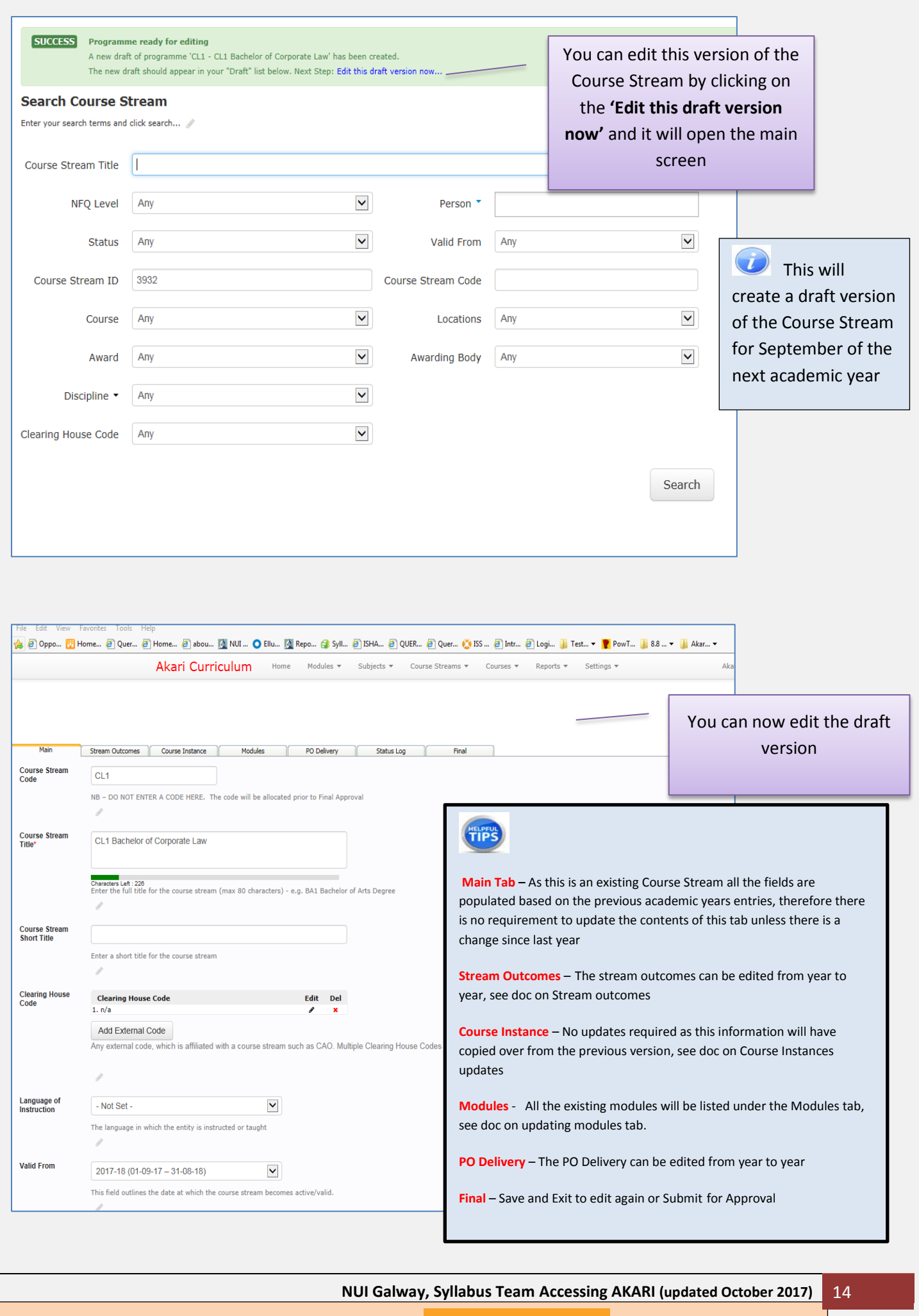

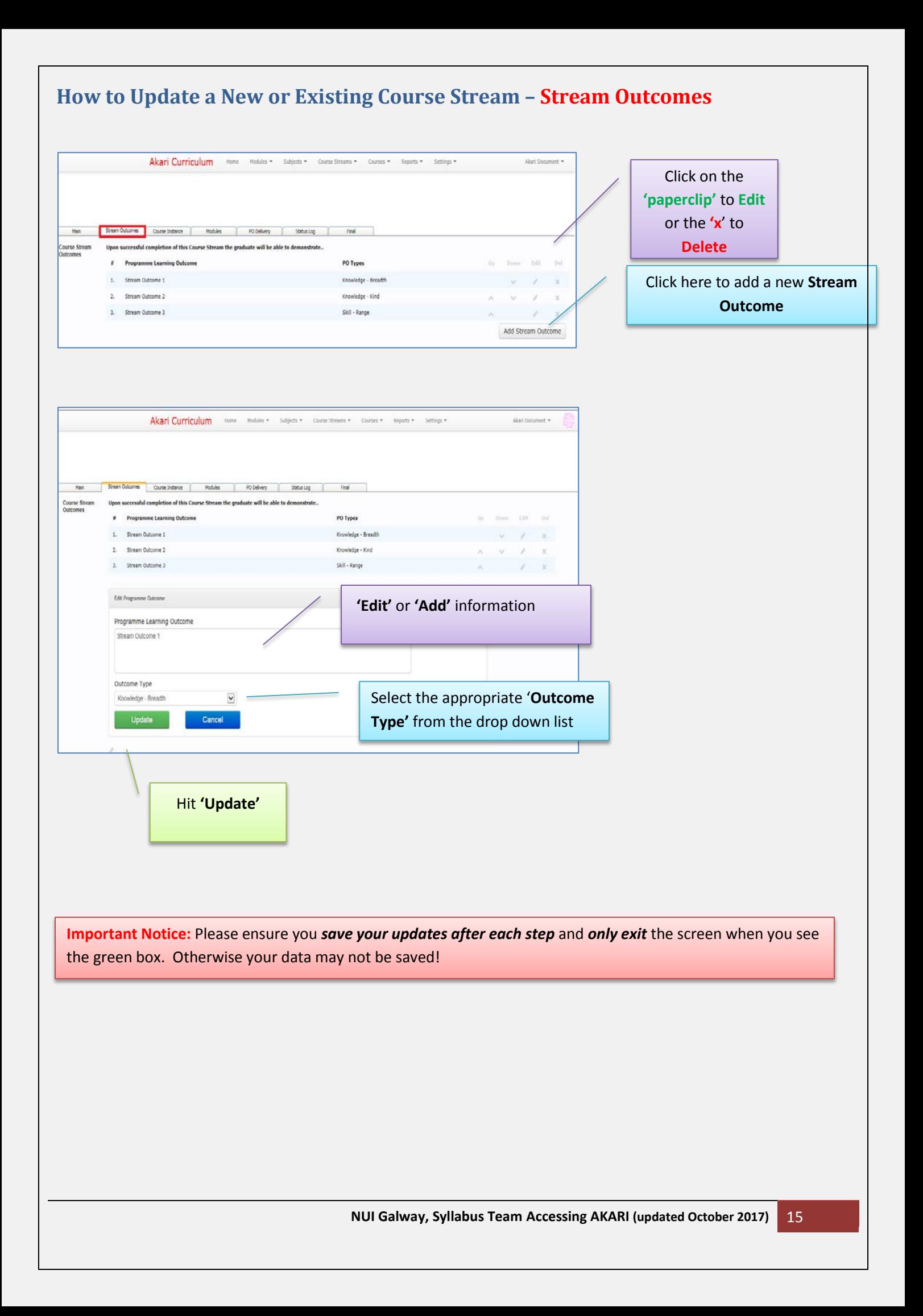

<span id="page-15-0"></span>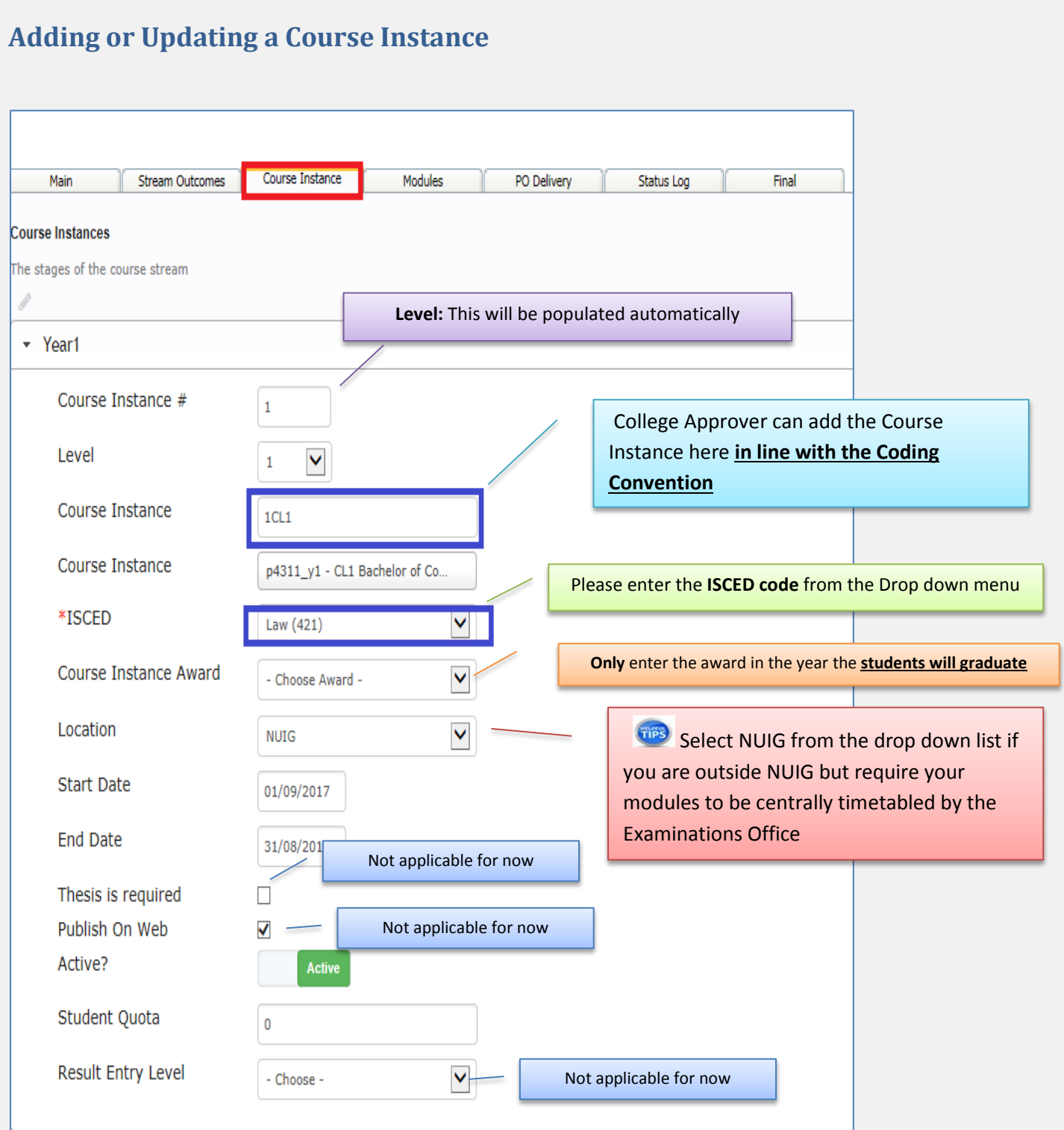

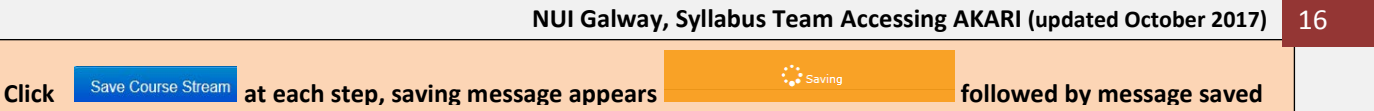

#### <span id="page-16-0"></span>**How to Update a New or Existing Course Stream – Modules Tab New Course Instance** Akari Curriculum Nove Notes + Saljets + Councilivans + Council + Setting + Navi Council + Navi Council + Seve Course Stre **Moduled PC Delumy** *Conta*ctor **Pinel** Nat | Sman Outones | Count Indiana **Modeler** fact in this saction. + Year 1 (Module Count 0) Enter Course Instance Credits i.e. 60 ECTS for an UG Year of study Course Instance Credits 0 File Add Modules/Subjects to Year 1.  $\begin{aligned} \star \quad \text{Year 2} \qquad & \{ \textit{Node Count 0} \} \end{aligned}$ New - Click on Add Modules to under the '**Modules Tab'** to build the **Seve Course S** shaftle after for you ping \$1.06.00 . Lat charged \$1.05.08 curriculum for each year of course **Existing Course Instance** Akari Curriculum Rote Polici + Steels + Correllman + Coros + Roth + Selegs + Austrocent + Coro Save Course St Main | Street Dutcomes | Course branner | Modules | 20 Delivery | Status | Final | Existing - All existing modules will be tign modules to semesters in this section . Year 1 (Module Count 15) listed under the **'Modules Tab'** Course Instance Crecits 60 Edit Semester 1 **Add Elective Regulation** Module 14 Module Code Madale Title **DEO** Type **ECTS Cradity Requisites**  $\sim$ 11105 H5123 NS120 Business Information Systems (Approved) OFTIONAL  $A=\frac{1}{2}$  , where  $\alpha$  $\bullet$ 16111  $cm<sub>15</sub>$ CR106 Legal German (Approved) pues ar zi  $\bullet$ **OFTIONAL**  $A = W$  $5402$ 36172 SH102 Spanish Language I (Beginners) (Approved) (Net Letz)  $\bullet$ OPTIONAL CR138 Beginners German for B. Corp Law and BCL students (Approved) OPTIONAL  $\mathbf{B}=\frac{1}{2}$  ,  $\mathbf{A}=\frac{1}{2}$  ,  $\mathbf{A}=\frac{1}{2}$ GR138  $\bullet$ 36117  $\left\vert 0\right\rangle =\frac{1}{\sqrt{2}}$  . <br>  $\left\vert \phi\right\rangle$ 36174 54140 SH140 Intermediate Spanish Language (Approved) packets  $\bullet$ OPTIONAL  $34653$ ante Availa Introduction to Financial Accounting Geography cost  $^{3727}$  $UNIM$ LW131 Insh Legal Systems (Approved)  $const$ 3619 mos IT105 Italian (Approved) Partier 2)  ${\small \textbf{Semester 2}}\\$ Add Elective Regulation Module Id Module Code **Module Title INFO** Type **ECTS Credits** Requisites 3611 GR105 GR105 Legal German (Approved) (Part 2 of 2) OPTIONAL  $10$ 36172  $$4102$ SH102 Spanish Language I (Beginners) (Approved) (Pe OPTION 10 Akari Curriculum Home Modules v Subjects v Course Streams v Courses v Reports v Settings v Main YStream Outcomes Course Instance Modules PO Delivery Status Log Timal Modules Assign modules to semesters in this section You can expand or collapse the Year 1 (Module Count 15) years as required Year 2 (Module Count 18) Year 3 (Module Count 30) .<br>»Hide Dobug: cked for editing for you since 12:49 PM - Last checked 15:47:28 **NUI Galway, Syllabus Team Accessing AKARI (updated October 2017)** 17**Click at each step, saving message appears** *followed by message saved followed by message saved*

## **The Options Available to you at this stage are:**

### **Update or Change the Module Type**

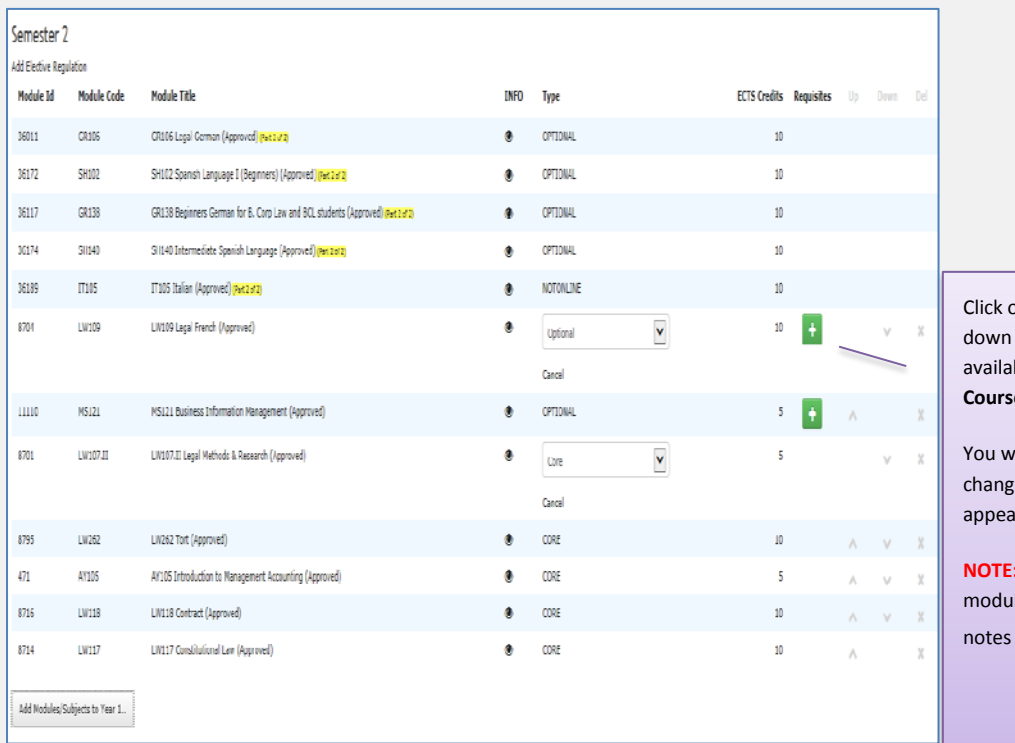

on the field under **'Type'**, in the drop menu, you will see all the options ble. Choose 'Optional' and hit 'Save **Course Stream'** 

ill notice that when a module is ed from *Core to Optional* a new button ars under Requisites

Requisites can only be added to les which are Optional, see training on updating a requisite.

Save Course Strean

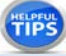

The main three types to choose online are **Core, Optional, Group Not Available**

**Core** – If you make the module '**Core**', every student who registers for this stream/instance will be *automatically* registered for that module

**Optional -** If you make a module '**optiona**l', this means that the student has a choice between choosing it or any other optional module to build up their ECTS to the ECTS for the Year/Course Instance i.e. 60 ECTS

**Group Not Available to Select Online –** This is used where a module is available on the curriculum but you do not want it to be made available online at registration, this relates to some modules where there maybe, for example, a quota

### **Add Newly Created Module to a Course Instance i.e. Year 1**

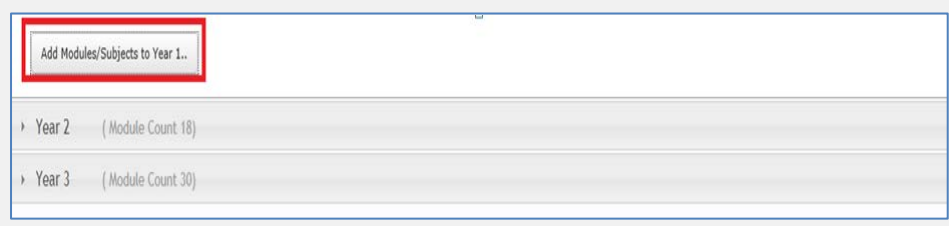

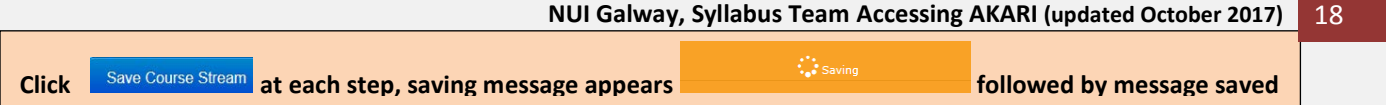

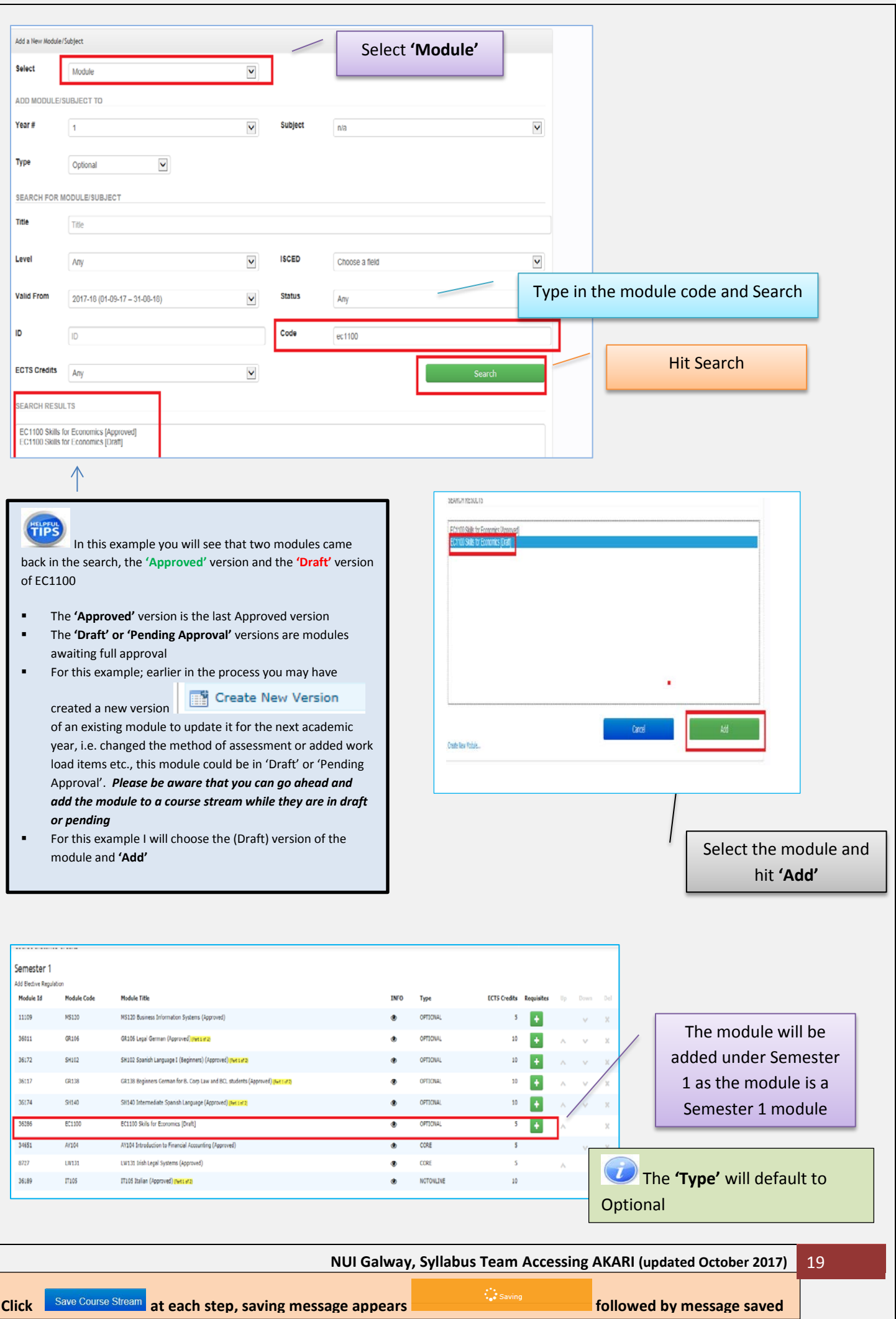

#### **Delete a Module**

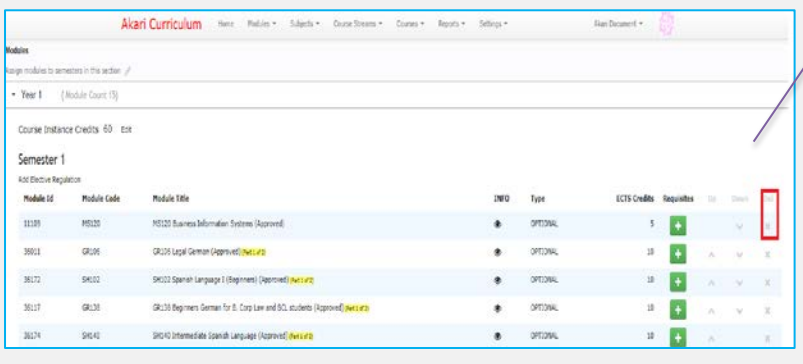

Click on the **'X'** beside the module in question, this will delete the module from the stream/course instance

**TIPS Always remember to hit the Save Course Stream button at the top or at the bottom of the page**

### **Requisite – please see the training manual for instructions**

### **Existing Modules**

Where there is a new version of an existing module which is already on the course stream/instance i.e. Take GR106 above for example…..

- If you have created a new version of a module it *will not be visible under the course stream*
- The system only allows a *single version to be active at any point of time*. This means that when a new version of a Module is created; it only becomes live and consequently replaces the current version when it is approved and its Valid From date comes into effect. Then, the list of affiliated Course Streams will re-appear in the Module Main tab.
- If a module is already attached to the course stream and has a new version in the pipeline then the course sponsor doesn't have to do anything to the course stream - the new version will replace the old one automatically. If an Owner/Editor click on the title of any such module in the Modules tab then they will see a narrative that a Draft version of the module exists or you will have at least received an email if a new version is Approved.
- **For this year** the modules which are in 'awaiting processing' will not go from the 'Awaiting Processing' Tab into the 'Approved' tab until the data the data has gone via the Akari message links over to the student record system, at which time the Akari system will be closed to edits.
- A user should be able to view the pdf which should show the updated details of the course stream. There is development happening in relation to this at the moment so I will update this document as there is more clarity from Akari.

<span id="page-20-0"></span>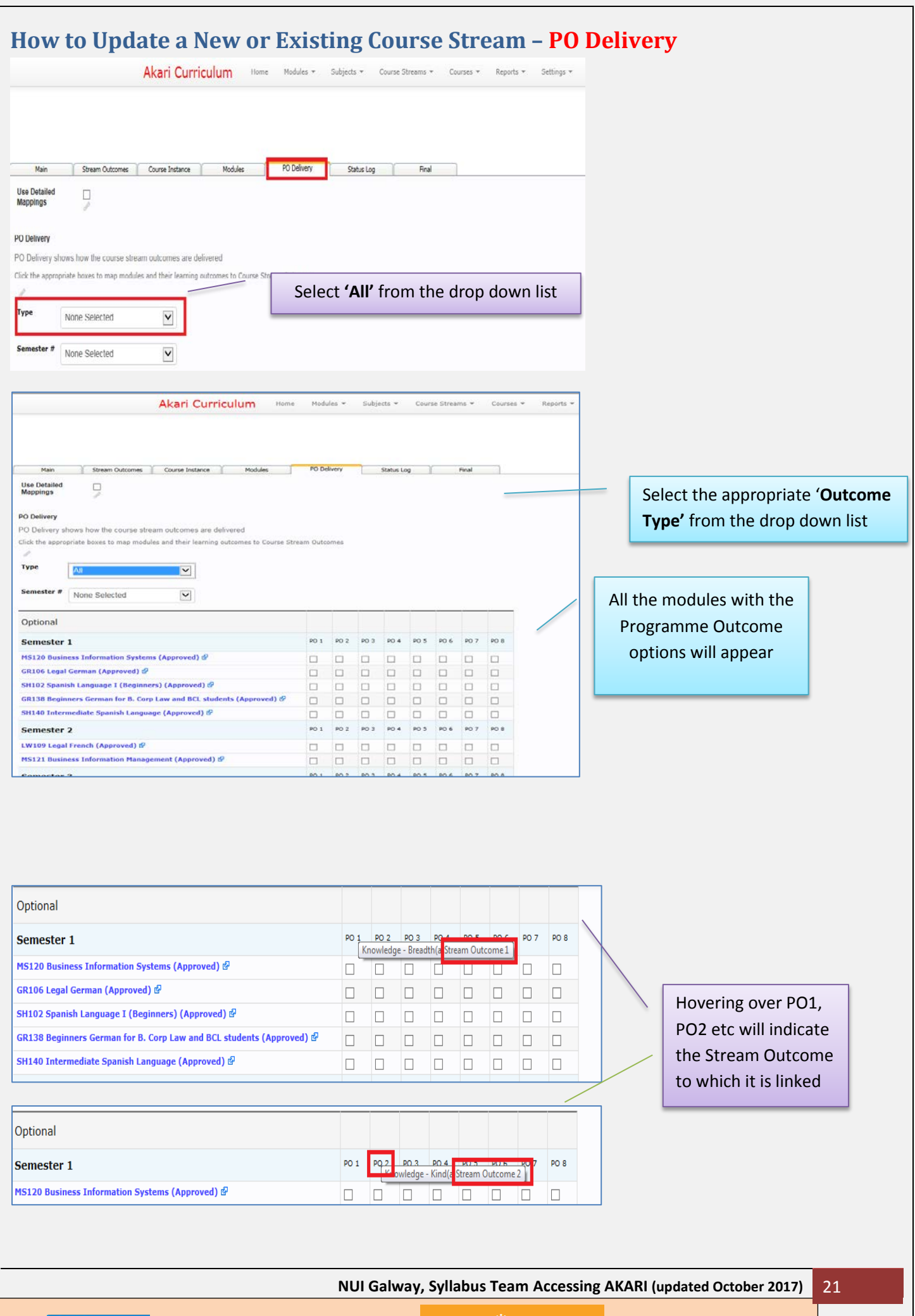

**Click** Save Course Stream at each step, saving message appears **the saving saving the saving save of the saving saved** 

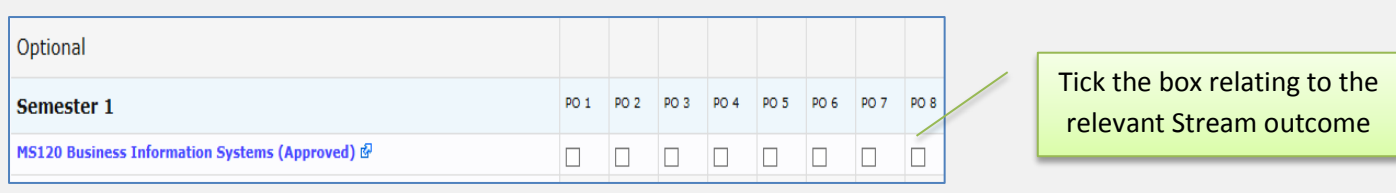

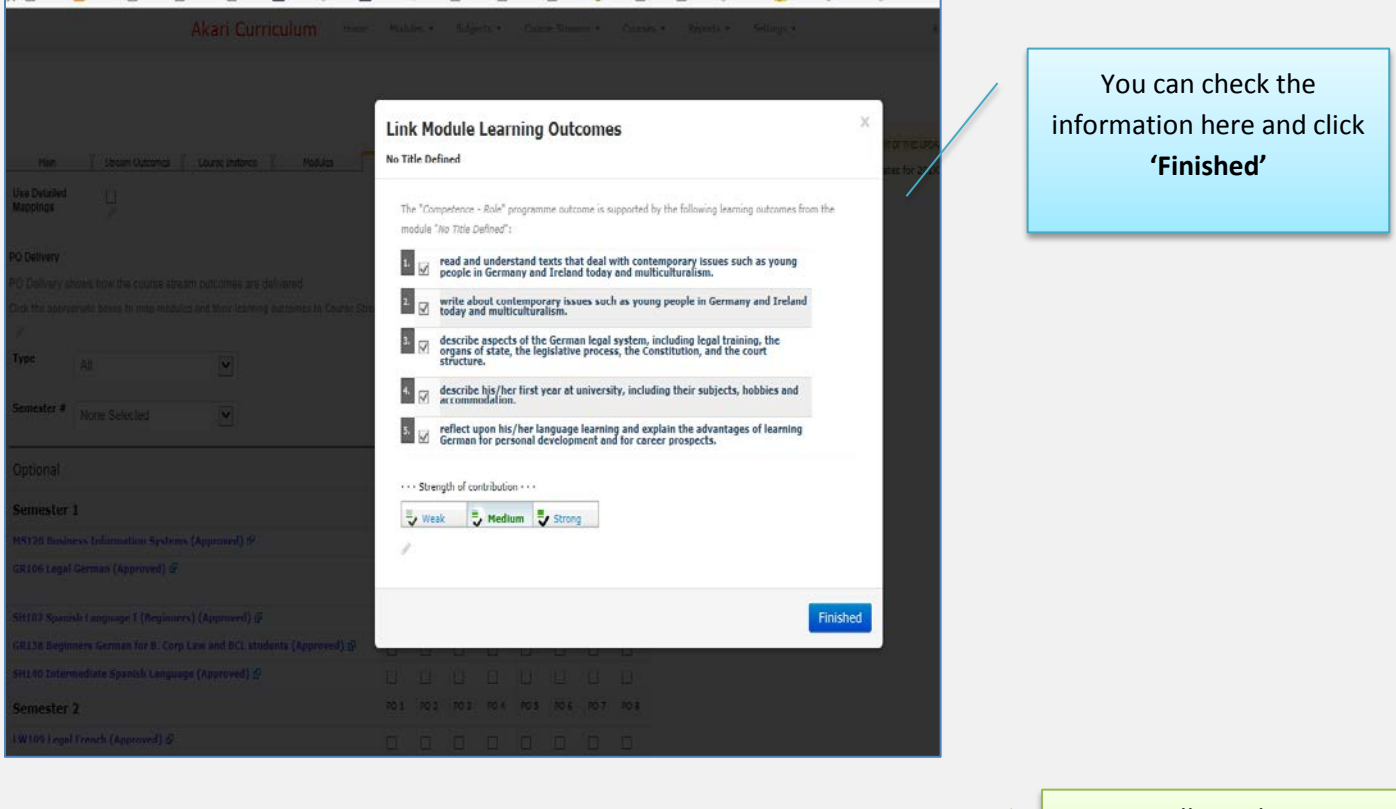

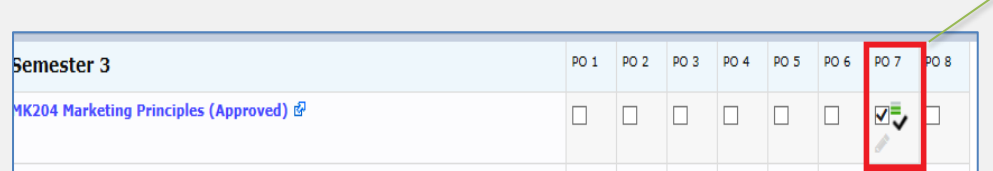

You will see that it is linked

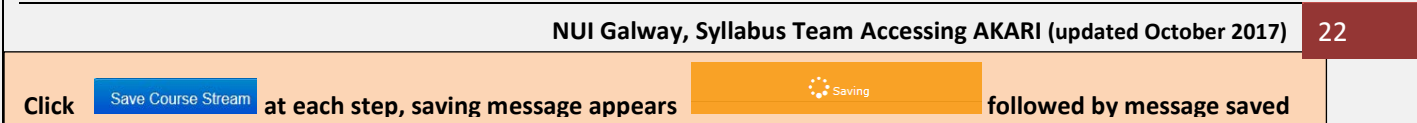

<span id="page-22-0"></span>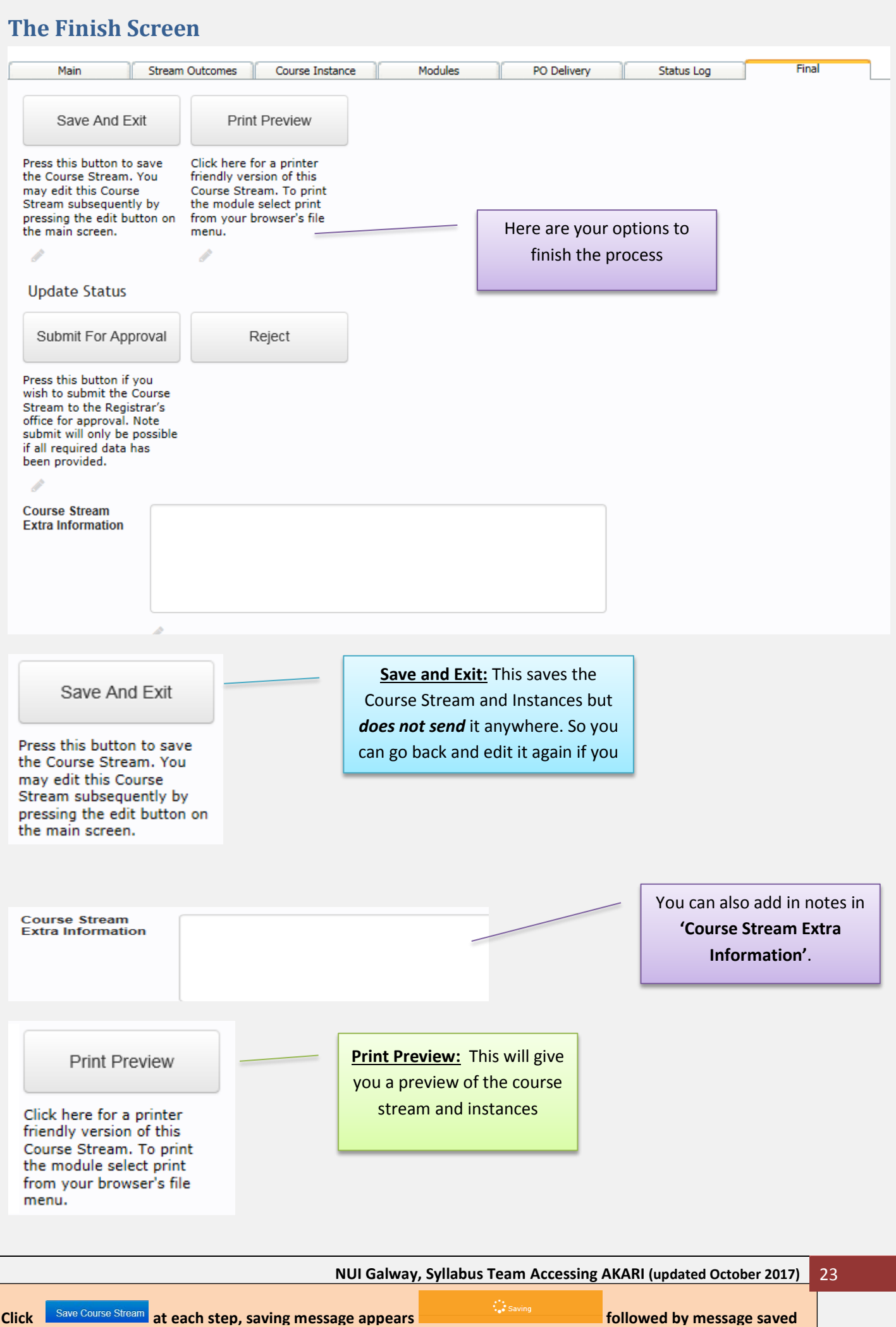

## **Example of the Preview function**

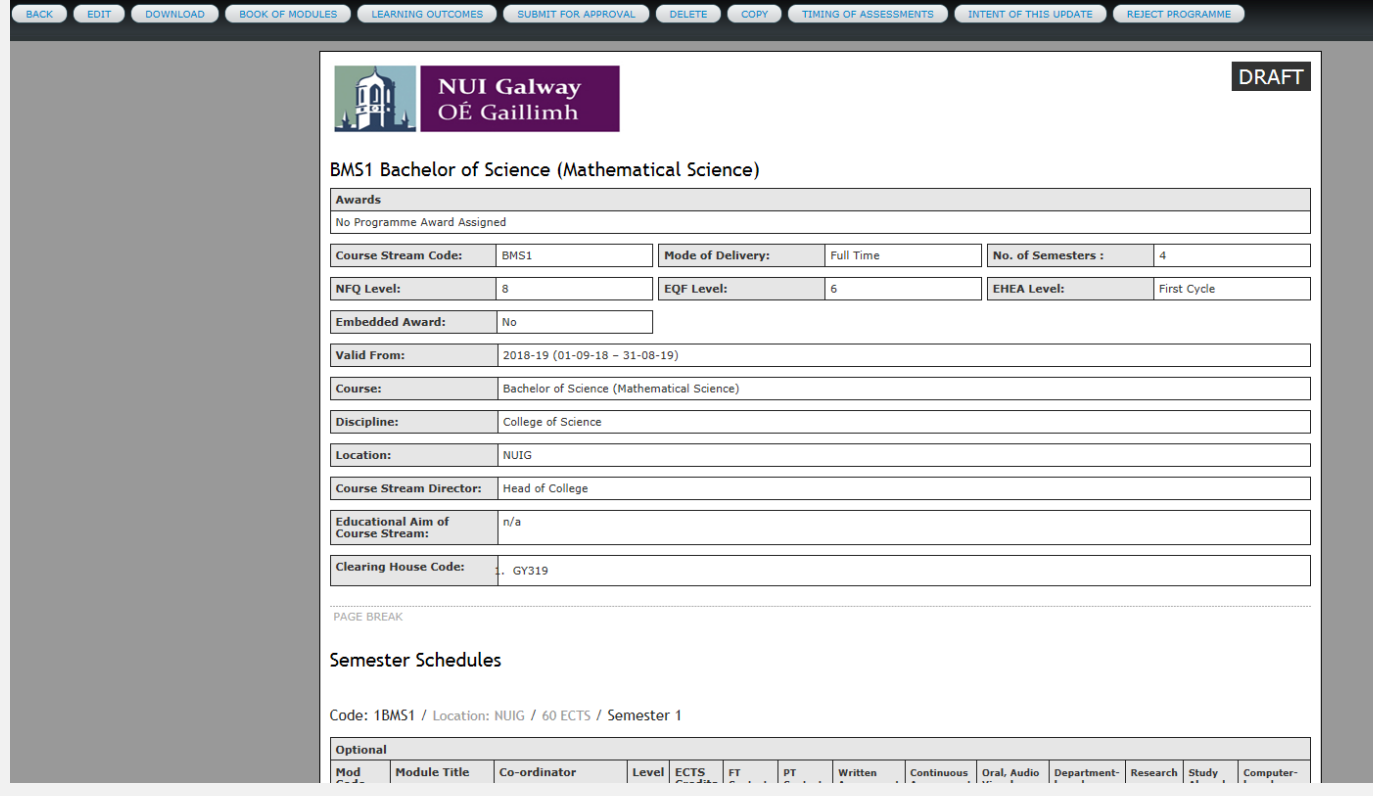

## **What Happens Now?**

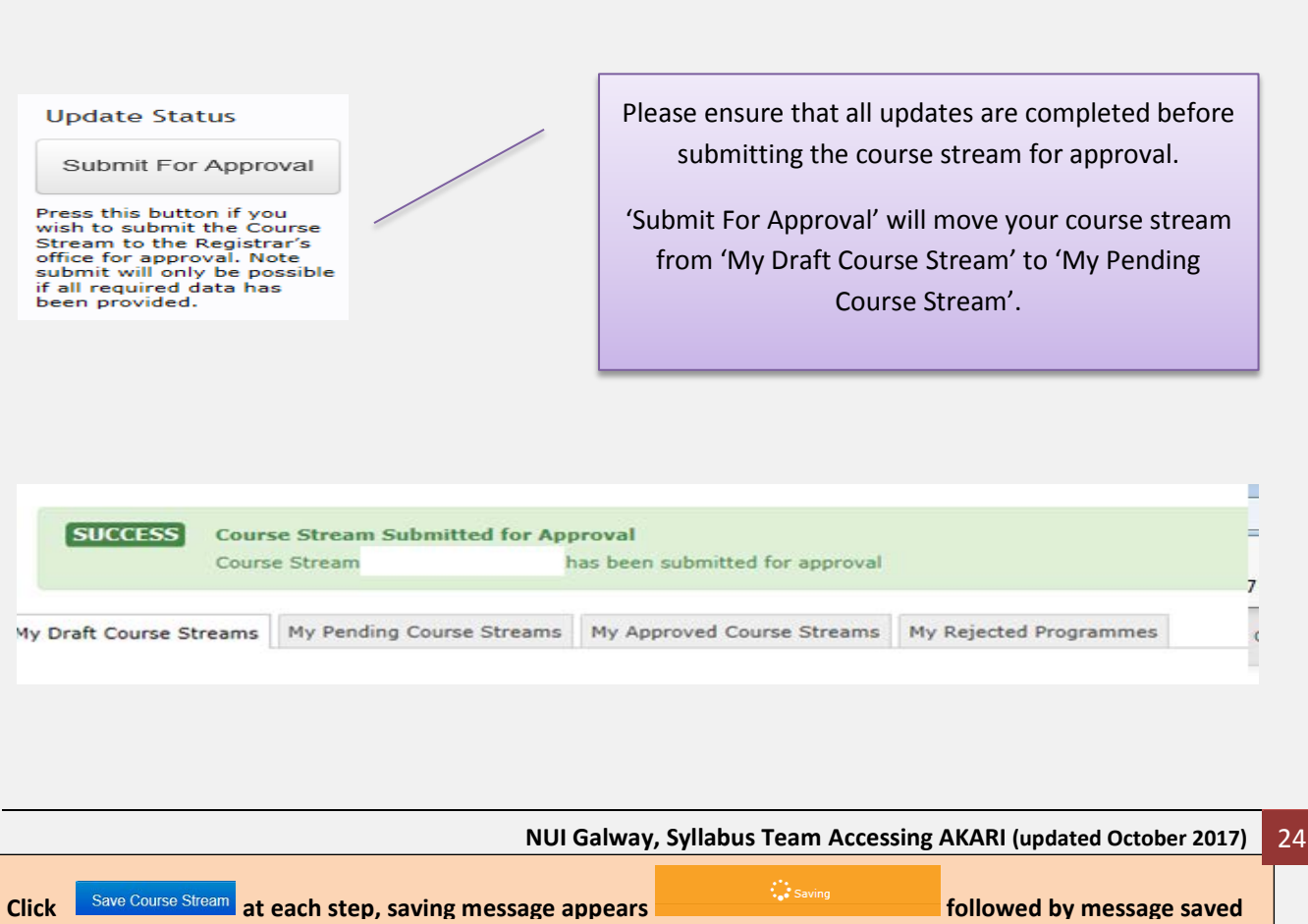

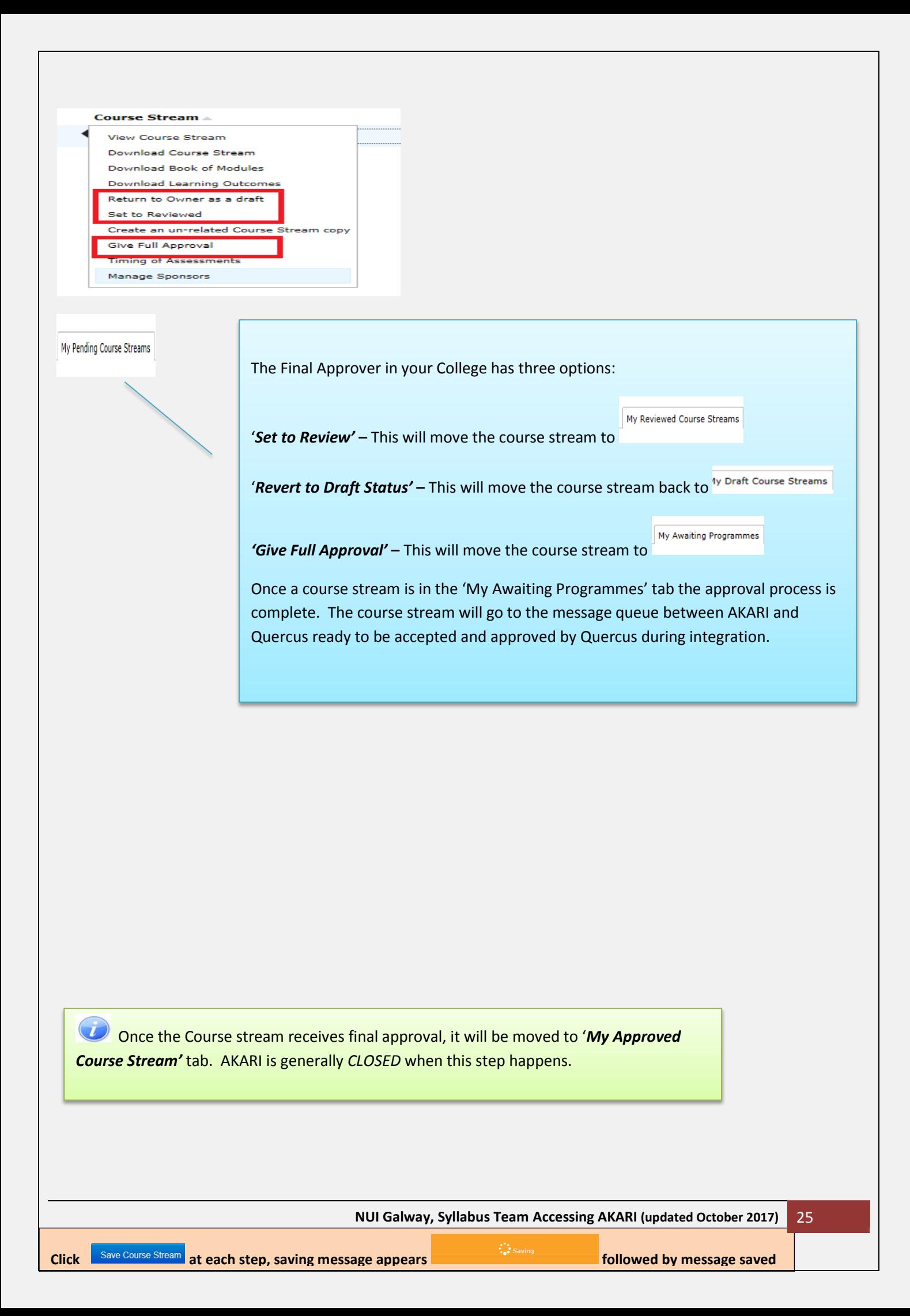